Ride with GPS distinguishes between **[Routes, Rides,](https://ridewithgps.com/help/what-is-the-difference-between-a-route-and-a-ride)** and **Collections.** A **Ride** is a recording of an activity from a GPS unit or mobile app. A Route is a plan for a future ride with Cues and possibly Points of Interest.<br>A Collection is a great way to bundle similar Routes to share with club members or the general public.

#### **Sections**

- **Club Member: Send a Ride to the Ride with GPS Committee**
- **Route Manager: Move Club Member Ride or Route to Club Account**
- **Route Manager: Move your own Ride or Route to Club Account**
- **Route Manager: turn a Ride into a Route & update**
- **Route Manager: Importing Completed Routes to a Collection**

### **Club Member: Send a Ride to the AHBC Ride with GPS Committee**

- 1. Review existing Routes in the Library to ensure there are *no* duplicates or *similar* rides
- 2. Send an email to **ridewithgps@cyclearlington.com** with the **ride link**
- 3. To create **Ride Link:** from your **Profile** > **Rides** > Click **Name** of Ride

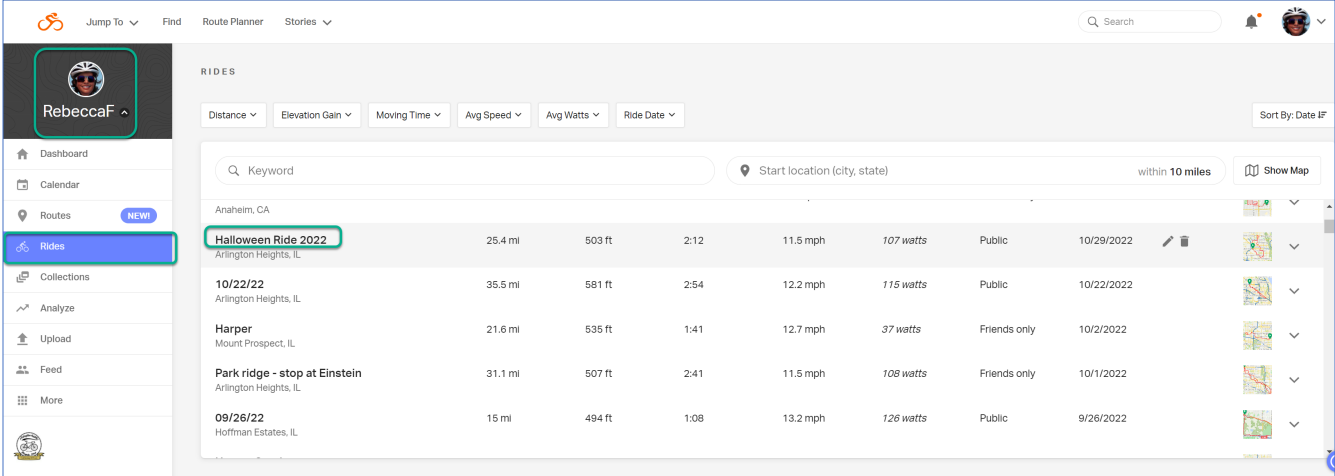

4. Click **Share > Copy Link.** There will be notification that Link was copied. Open and **Paste** into email. Add any Notes as needed for Ride Committee within email and send to

**ridewithgps@cyclearlington.com**

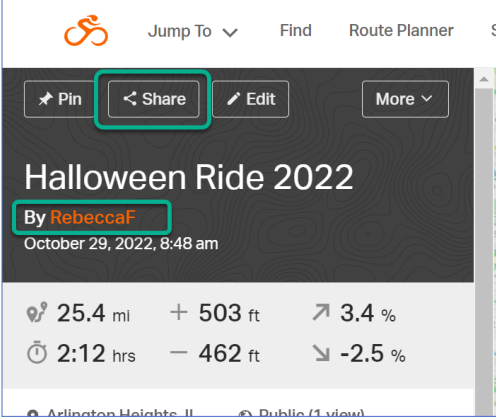

5. Ride Committee will review, add/update cues, and save to Club Library's appropriate **Collection**.

# **Route Manager: Move** *Club Member* **Ride or Route to Club Account**

1. Sign in to the **AHBC Club Account** by clicking the club logo from within your own Ride With GPS account for access to the club's Premium membership and **Route Manager** access. Route Manager access will change the color bar to an orange(ish) color.

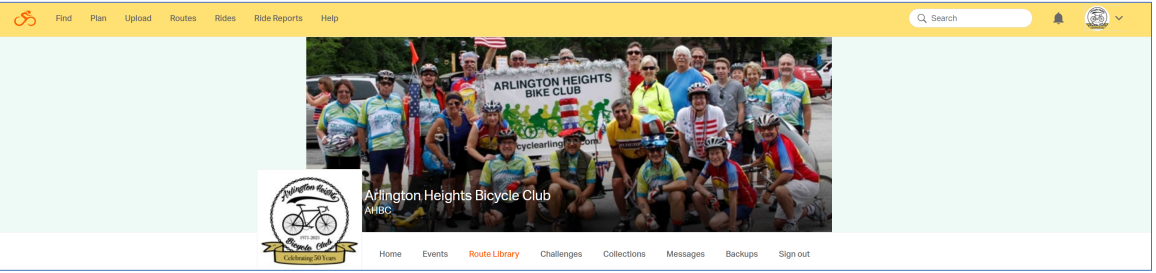

2. Click the **email link** sent by Club Member. You will see the Club Member name and the top bar will be an orange(ish) color > More > Open in **Route Planner**

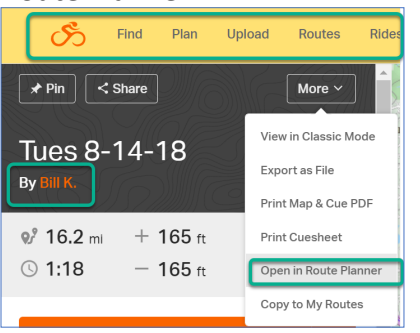

3. Ride is now open in Club Account with you as **Route Manager** > **Save** Ride > Click **Routes** in orange bar to view **Ride** in the Club Account **Route Library** list. (may need to refresh screen)

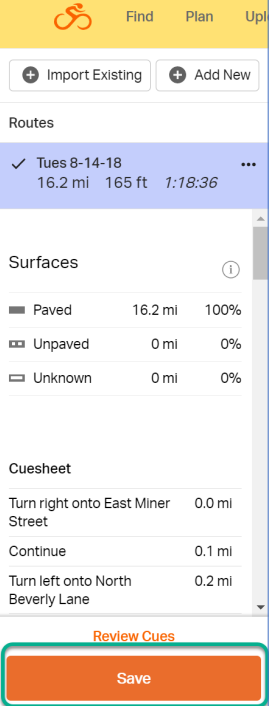

#### 4. Click **View** to open in **Route Planner**

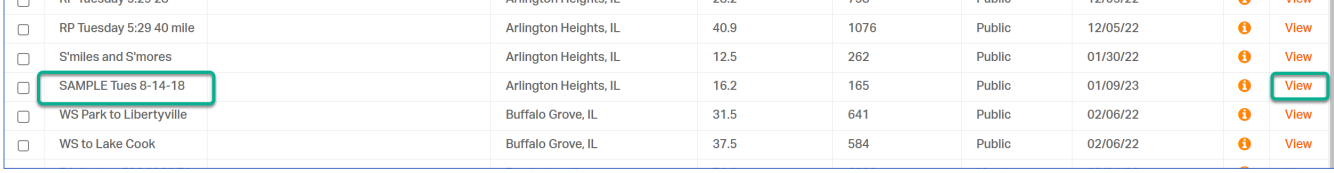

### 5. Follow steps for:

**Route Manager: turn a Ride into a Route & update Route Manager: Importing Completed Routes to a Collection**

# **Route Manager: Move your** *own* **Ride or Route to Club Account**

1. Log into your personal **Ride with GPS** account > find the **Ride** you want to update to a **Route** > Hyperlink on **Ride Name** to open ride details

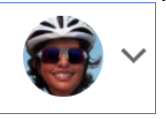

2. Click **More** > **Copy to My Routes** 

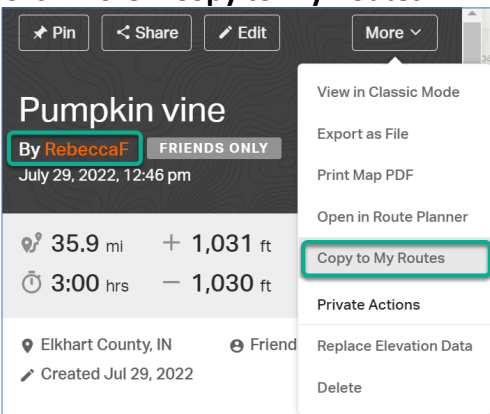

3. Add a **Route Name** with the first two letters as the start location (FP=Frontier Park, LP=Lions Park, WS=Willow Stream, RP=Recreation Park) > Select Account **Arlington Heights Bicycle Club > Copy**

4. Sign in to the **AHBC Club Account** by clicking the logo from within your own Ride With GPS account for access to the club's Premium membership and **Route Manager** access.

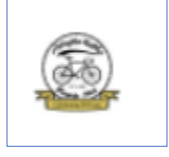

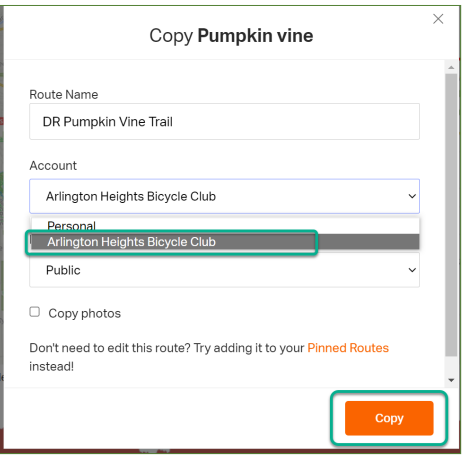

5. Click > **Sign Into Club** to gain access as a Route Manager. Route Manager access will change color bar to an orange(ish) color.

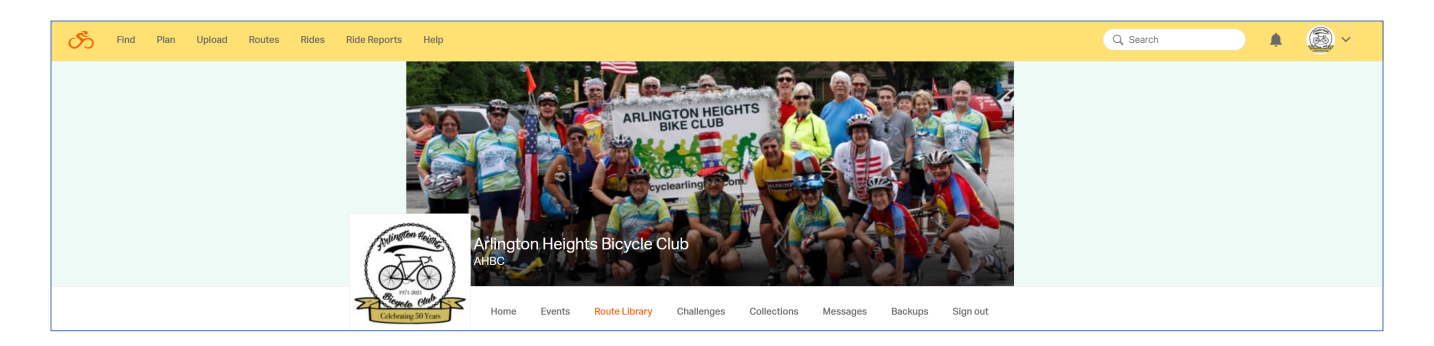

Click > **Route Library** > Search for your saved ride on the list to ensure it was saved correctly.

6. Follow steps for:

**Route Manager: turn a Ride into a Route & update Route Manager: Importing Completed Routes to a Collection**

### **Route Manager: turn a Ride into a Route & update**

As a member with 'Route Manager' access, you can update Rides into Routes with Cues and complete other tasks to manage the clubs' Route Library.

1. Click **View** to open ride details

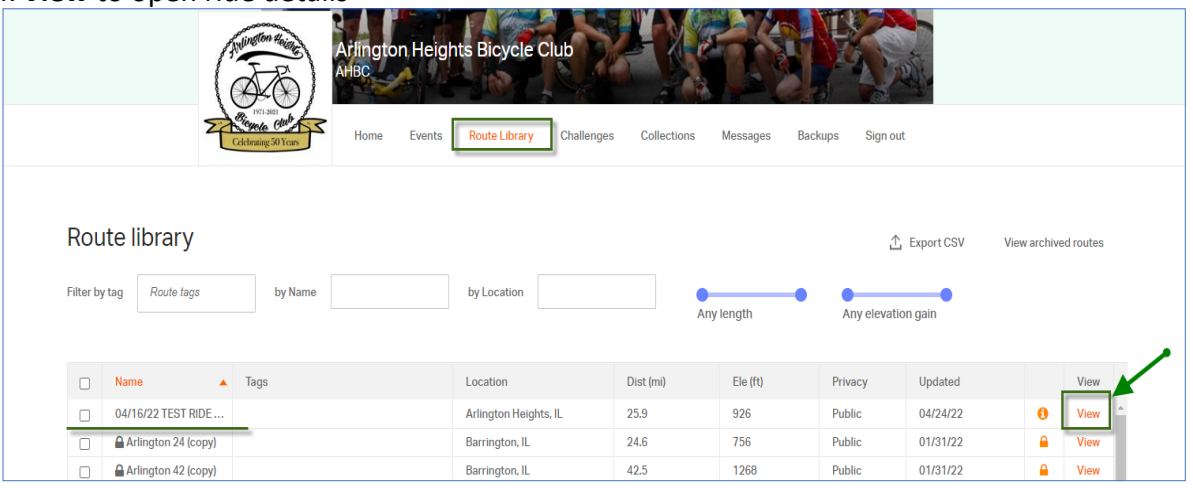

2. Click > **More** > **Open in Route Planner**

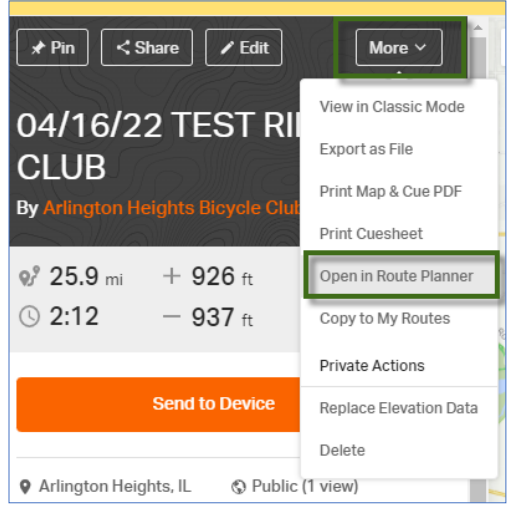

3. In Route Planner > Click **Trace** > **Auto-Trace** and wait for completion.

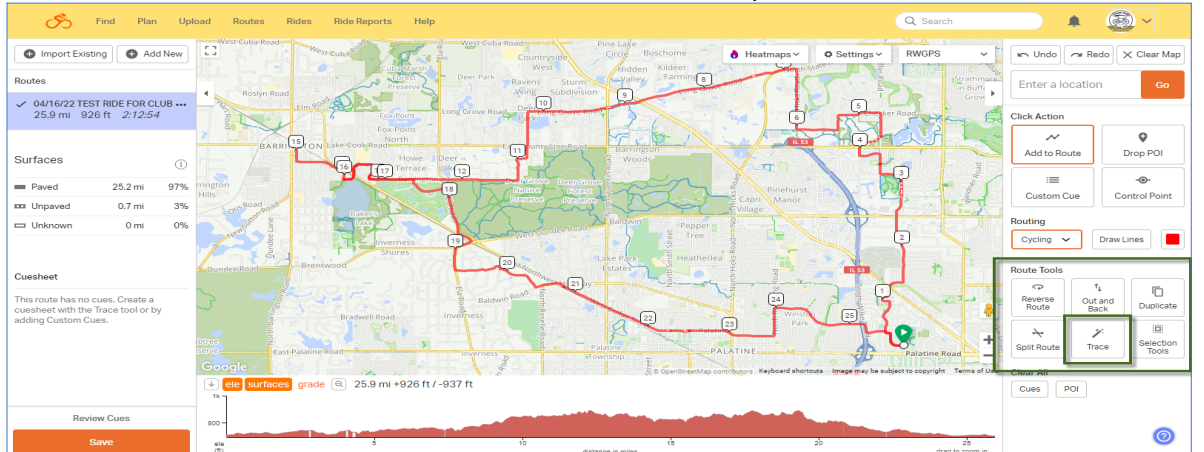

Refer to this article with steps on how to use the Trace tool: Trace Tool - Ride With GPS HelpRide [With GPS Help](https://ridewithgps.com/help/trace-tool)

*4.* **Review Cues** to carefully **inspect** the resulting route, *it is not guaranteed to be free of errors.*

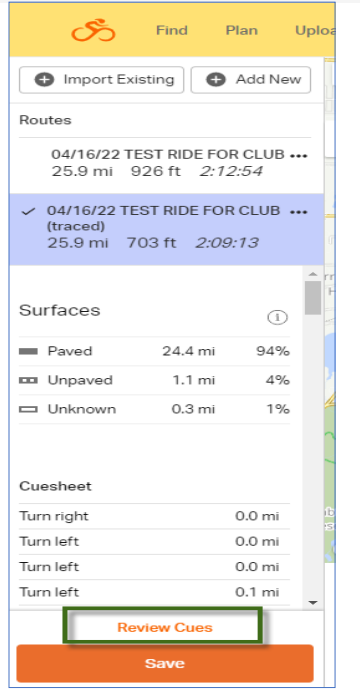

5. Click each **Cue** > review & update **Type**, **Notes** > **Delete** or **Confirm**. Continue until all Cues are Confirmed. Cue will display a **Green Check** when Confirmed

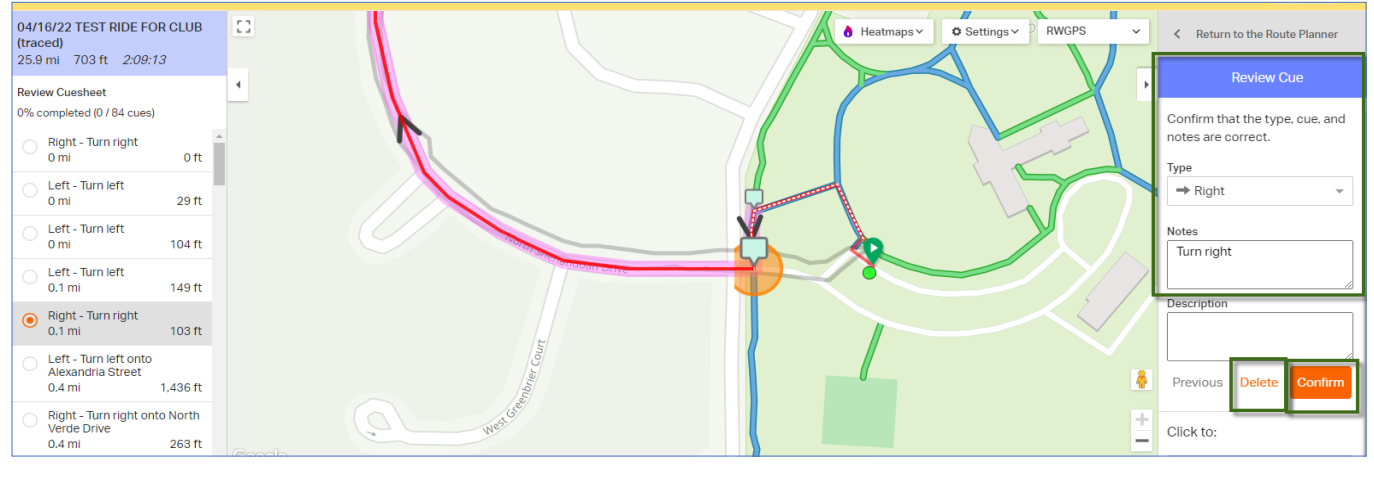

**CUE TIPS**

1. **Delete** multiple **Cues** exiting/entering parking or lunch stops. Start with the first turn. In the example above, delete the first four Cues, update the **Type** and **Notes** on the Right turn highlighted:

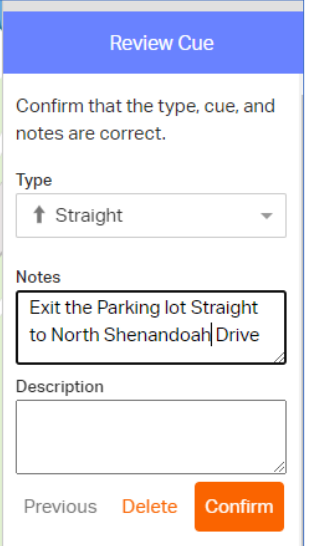

2. To reduce # of Cues, it is OK to **Delete** cues that are continuations on the same road.

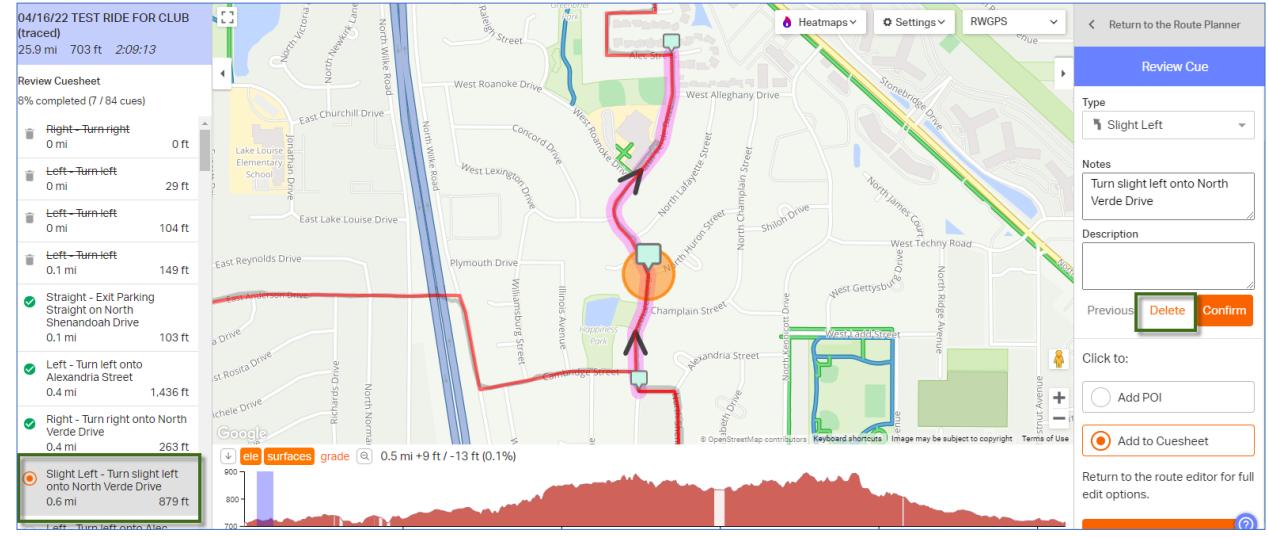

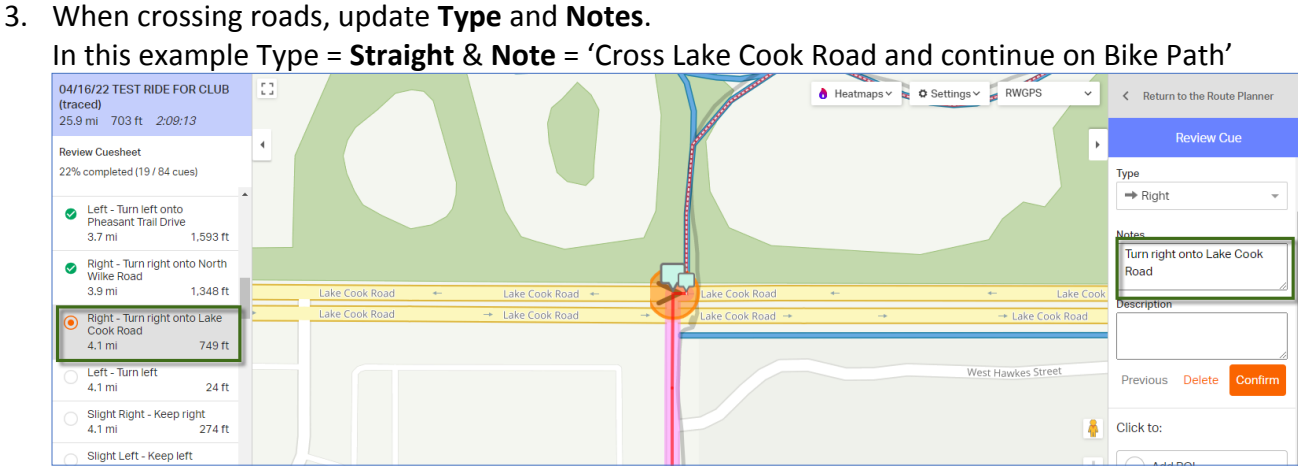

4. If stopping for a snack stop add **Point of Interest.** Click to add **POI** and name accordingly.

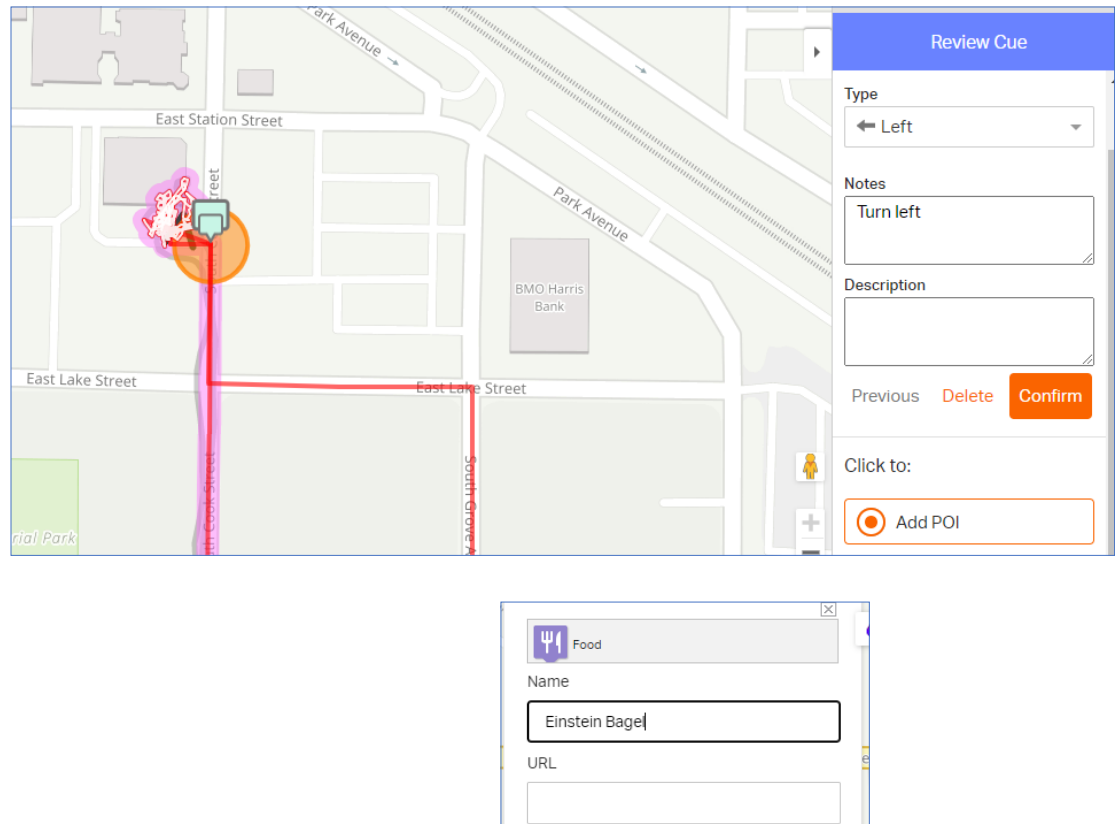

Description

**Add photos** 

**Delete** 

5. There may be an area in Cues not traced accurately that you want to update. **Continue** to confirm remaining Cues, **Save** Route, then open Route Planner again. Click > **View Route** > **More** > **Route Planner**. Find the problem area on the map. Drag dot to correct location > Select **Custom Cue >** Click to add Custom Cue in the correct location and update **Type and Note > Save**

Save

Route to POI

Cancel

ĭ

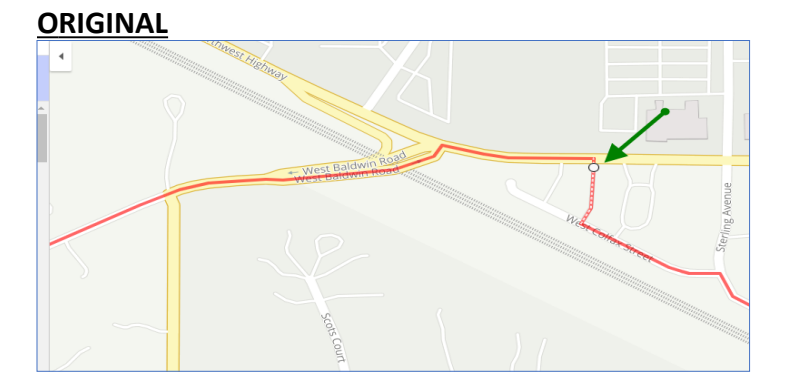

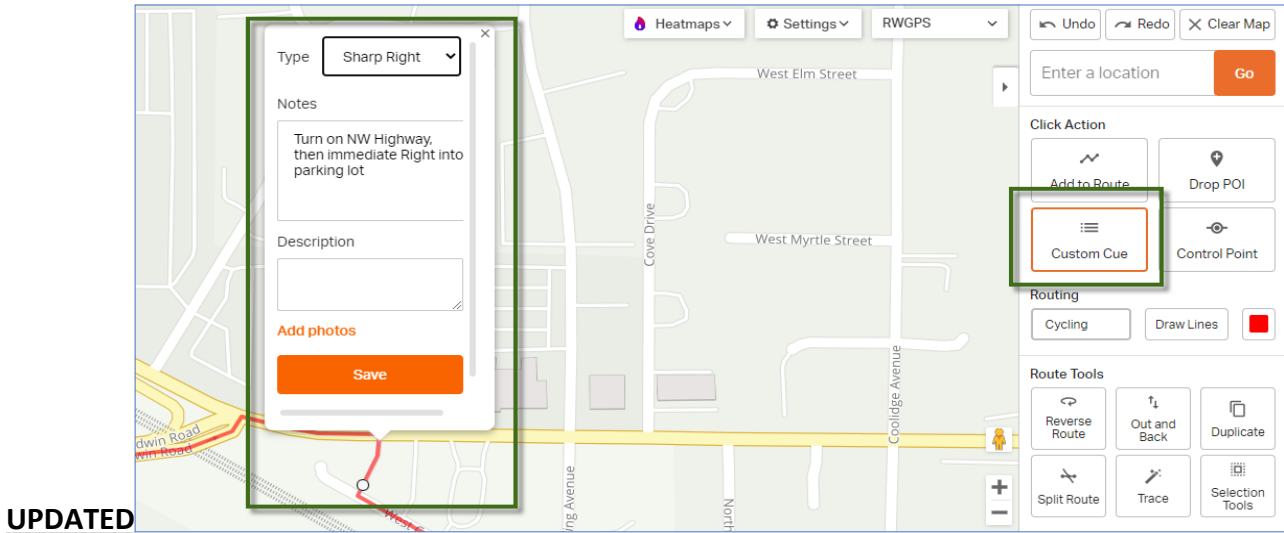

- 6. When all Cues are confirmed with a **green check mark** > click **Close Review** > **Save**
- 7. To not create duplicates and Save the Route as the Final version Click > **Overwrite**
- 8. Update **Name** and add **Description** if needed
- 9. Visibility = **Public**
- 10. Click > **Save**

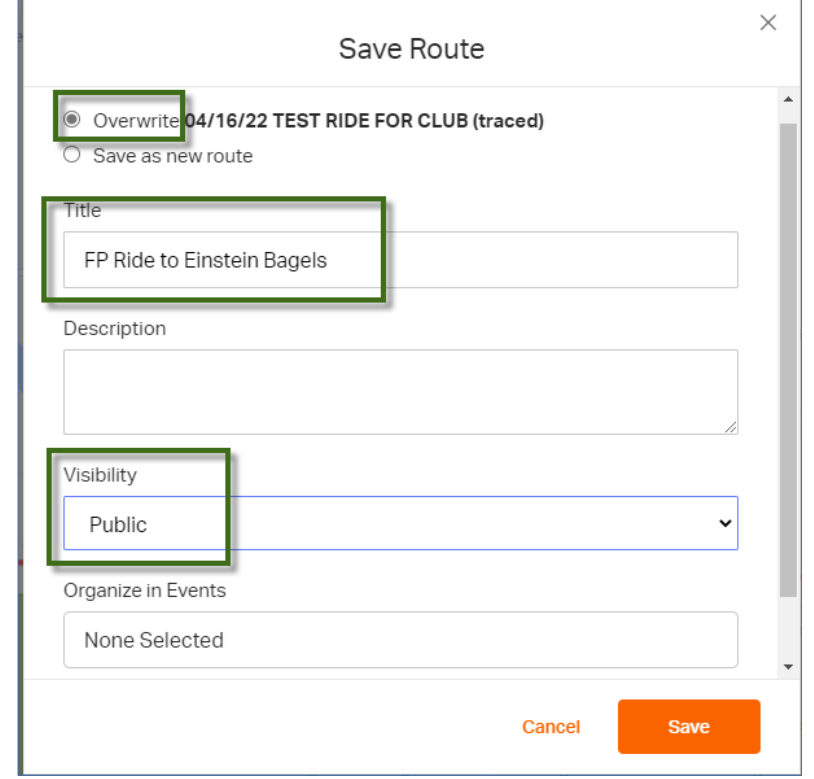

## **Route Manager: [Importing Completed](https://ridewithgps.com/help/collections-for-clubs) [Routes](https://ridewithgps.com/help/collections-for-clubs) to a Collection**

**Collections** are a great way to bundle similar routes to share with members or the public, and we have multiple collections within the AHBC Ride with GPS Account.

- 1. While viewing the collections, click into the appropriate Park collection (Frontier, Lions, etc)
- 2. Click > '**Import Routes & Rides**'
- 3. Type in the name of the route into the search field or select from the list
- 4. Click > **Add to Collection** to finish.

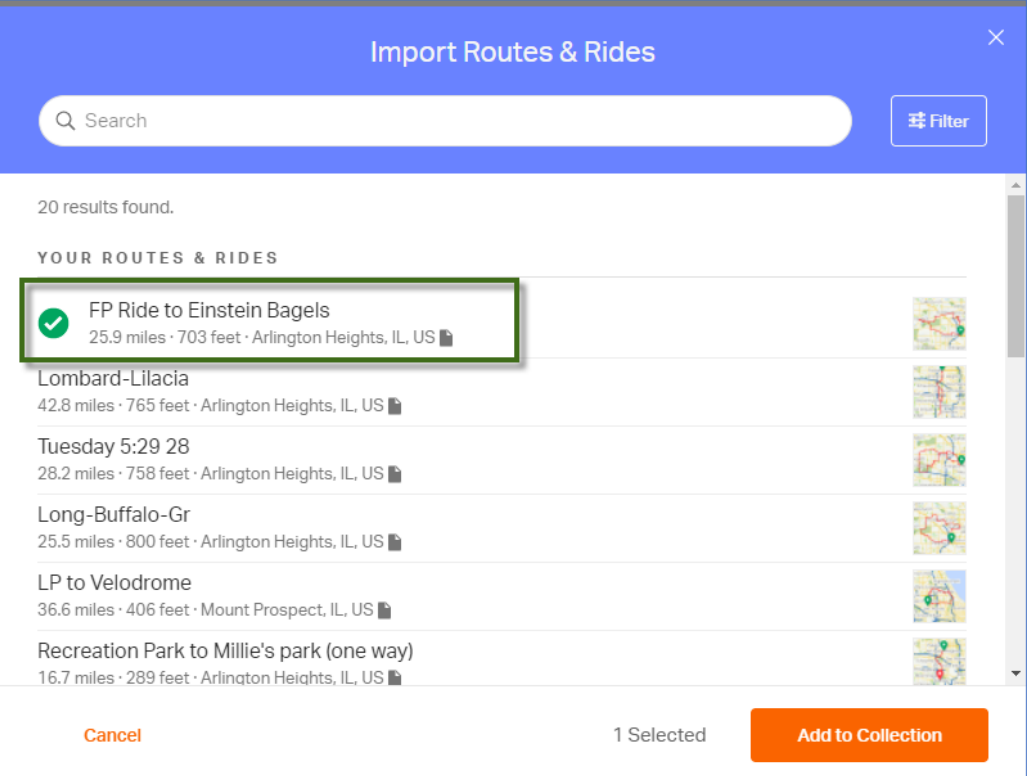